# **CITIprogram Log-In Instructions**

## **For New Researchers:**

- 1. Go to the external-based website [www.citiprogram.org](http://www.citiprogram.org/)
- 2. Click on the "Register" button to create a new account. Then select "Log In Through My Organization".

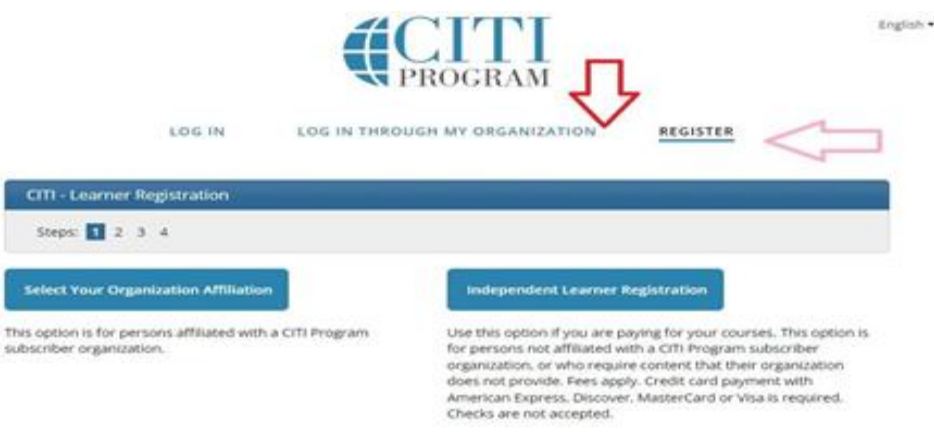

New to the CITI Program? Read the getting started guide or watch the getting started video.

3. On Step 1, select "University of California, Santa Barbara (SSO)" from Participating Institutions.

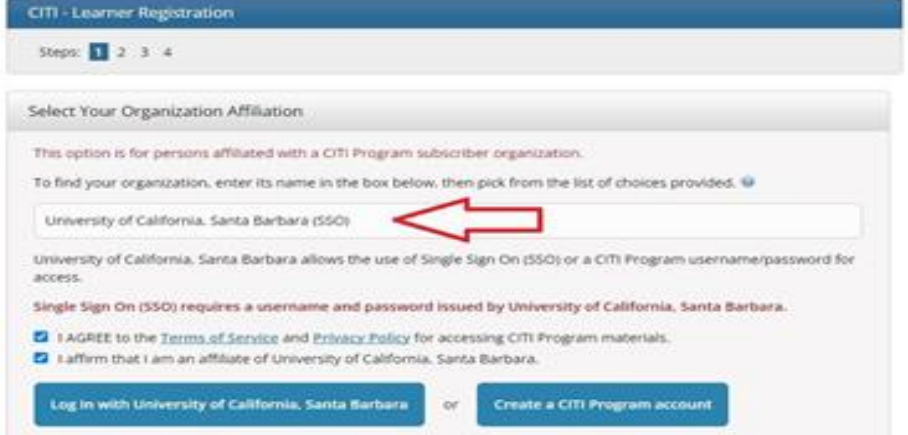

4. On Step 2, log in with your UCSB Net ID and password.

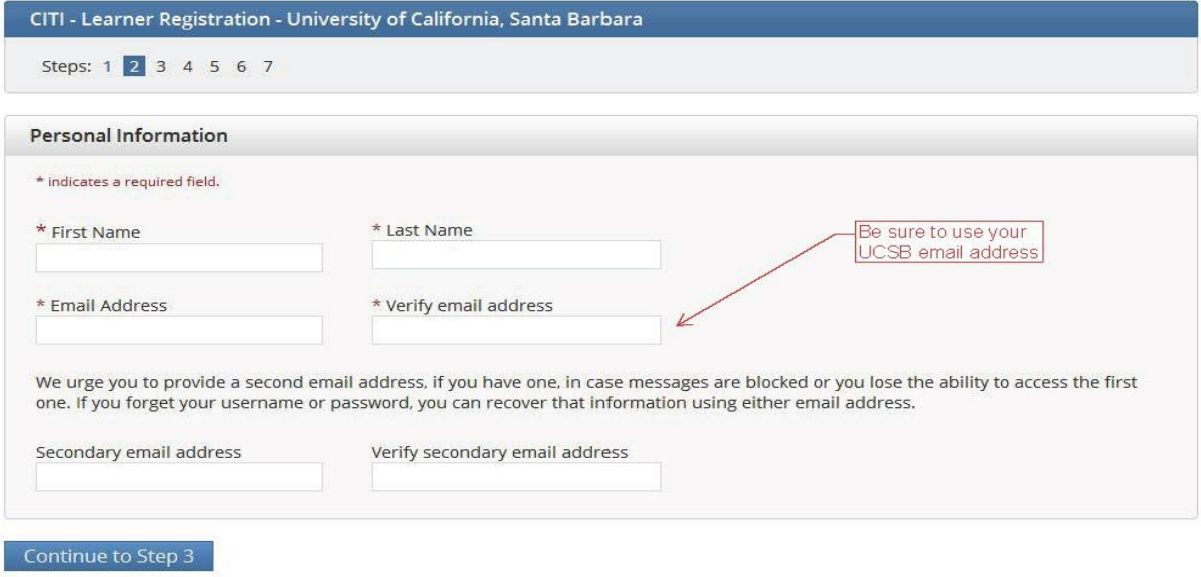

- 5. On the Member Information Page, for "Role in Human Subjects", choose the field that most closely relates to your research status (disregard the Human Subjects part).
	- For example, if you are an undergraduate working in a laboratory, select "Student Researcher-Undergraduate."
	- For "Which Course Do You Plan to Take" select "Basic Human Subjects- Social & Behavioral Focus".
- 6. Skip Question 1

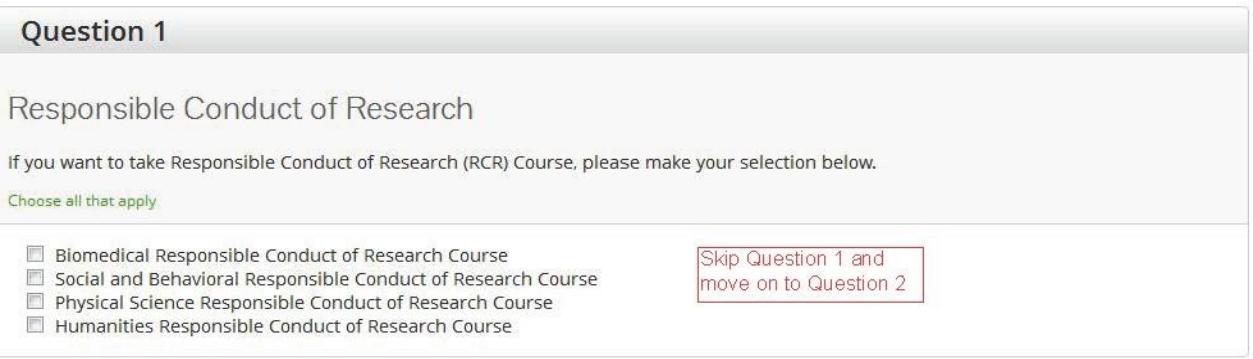

## 7. Question 2 select "no"

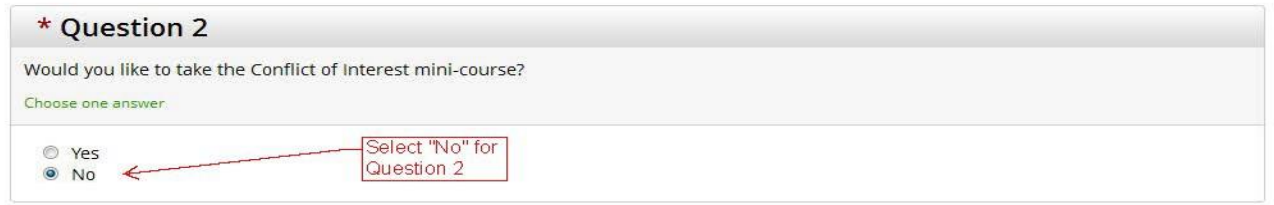

- 8. Skip Question 3
- 9. Question 4: Select the Human Subject Research course that most closely aligns to the research you will be conducting

#### Human Subjects Research

Please choose one learner group below based on your role and the type of human subjects activities you will conduct. You will be enrolled in the Basic Course for that  $groun$ Choose One

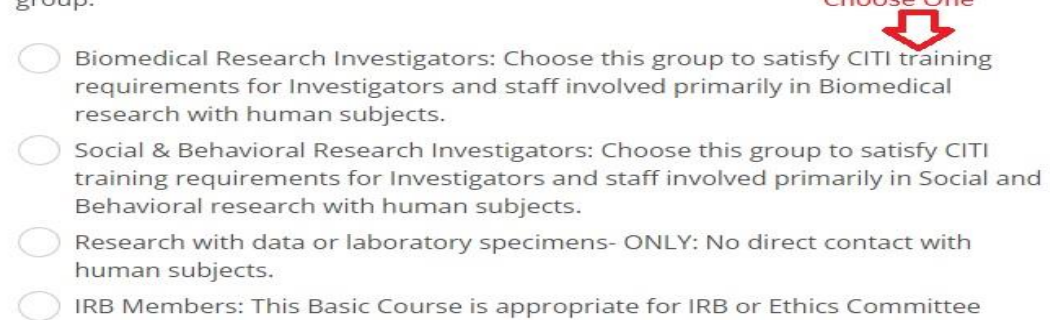

members.

**IRB Chair** 

Not at this time.

10. Question 5: Select "Not at this time, thank you."

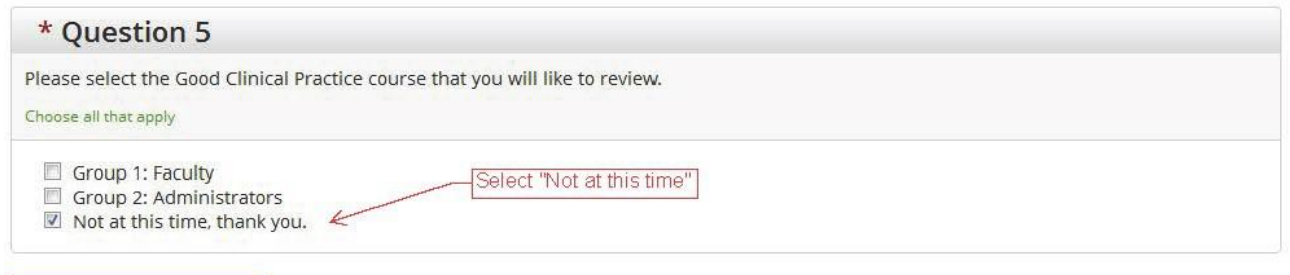

- Complete Registration
- 11. Click on "Complete Registration" and then "Finalize Registration" to finish the registration process.
- 12. To view all course added to your curriculum, click the 'My Courses' heading. Then click the 'View Courses' button under the Institutional Courses section.

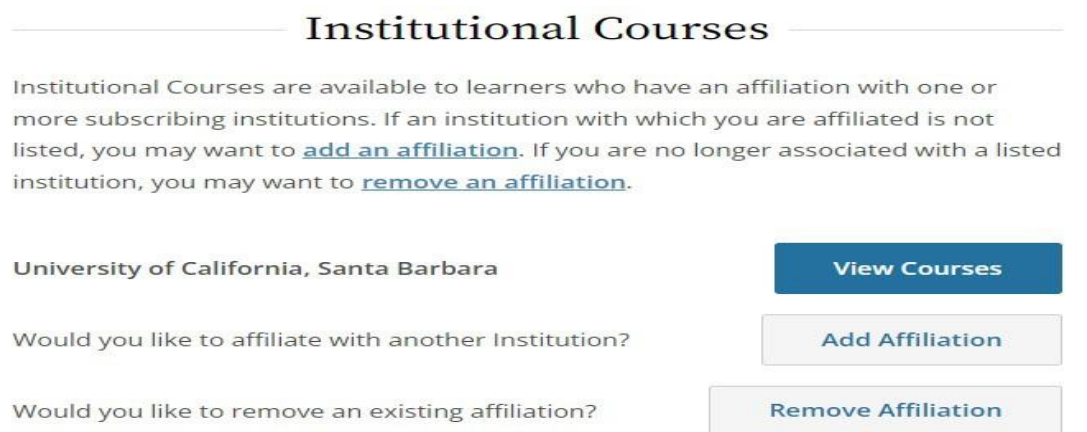

## **To Affiliate Your Citiprogram Curriculum with UCSB:**

- 1. Go to the external-based website [www.citiprogram.org](http://www.citiprogram.org/)
- 2. If you have previously completed course work through Citiprogram while at another institution, you may be able to transfer your completed courses to UCSB.
- 3. Logon using your username and password from your previous institution.
- 4. Then click on the "Add Affiliation" link in the Institutional Courses section.

# **Institutional Courses**

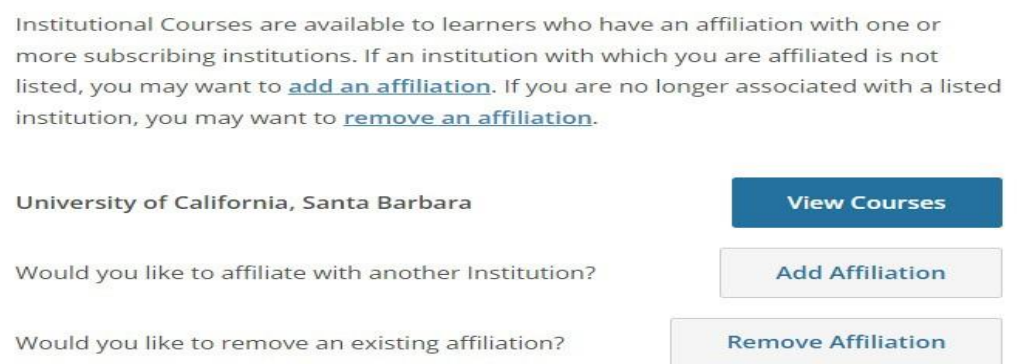

5. Type "University of California, Santa Barbara" into the field, agree to the Terms of Service, and affirm that you are affiliated with UCSB. Click the 'Continue' button.

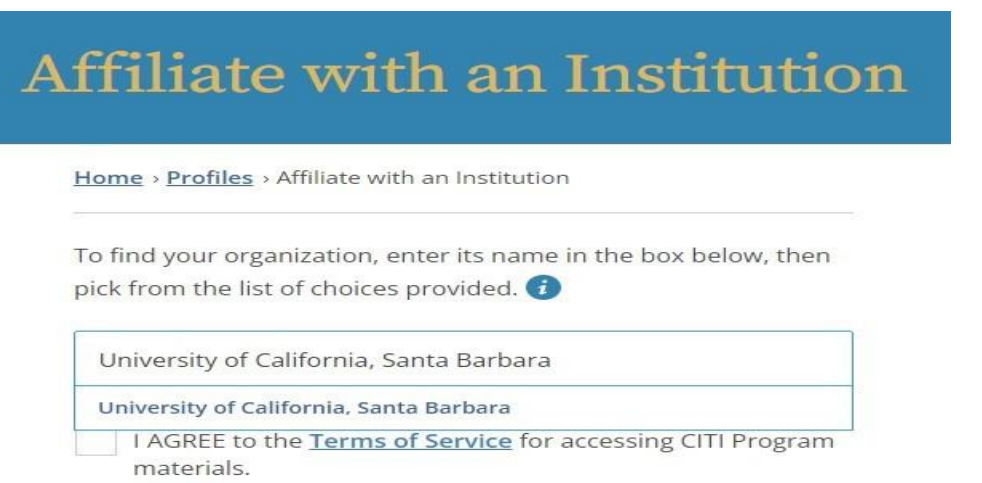

6. Once you have completed your affiliation with UCSB on the Citiprogram website, email the HSC at [hsc@research.ucsbe.edu](mailto:hsc@research.ucsbe.edu) with your name, PI, and the protocol numbers you will be working on.